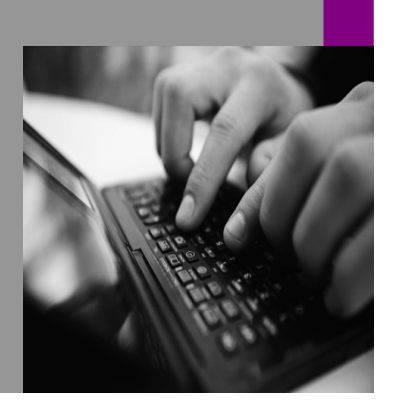

**How-to Guide SAP NetWeaver '04**

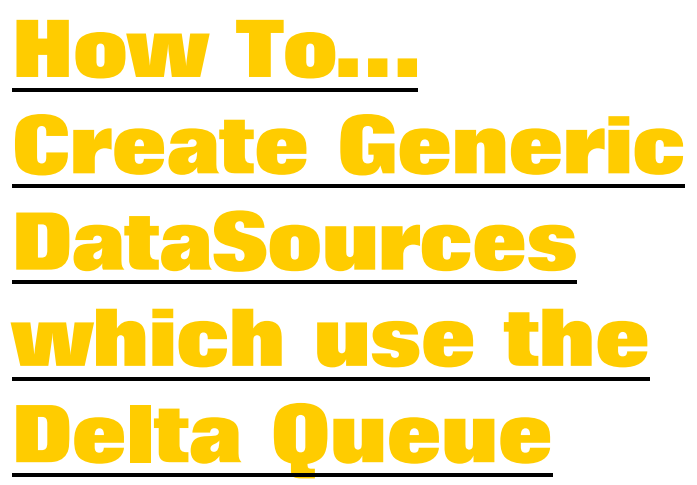

**Version 1.00 – February 2006** 

**Applicable Releases: SAP NetWeaver '04 (SAP BW 3.x)** 

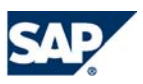

© Copyright 2006 SAP AG. All rights reserved.

No part of this publication may be reproduced or transmitted in any form or for any purpose without the express permission of SAP AG. The information contained herein may be changed without prior notice.

Some software products marketed by SAP AG and its distributors contain proprietary software components of other software vendors.

Microsoft, Windows, Outlook,and PowerPointare registered trademarks of Microsoft Corporation.

IBM, DB2, DB2 Universal Database, OS/2, Parallel Sysplex, MVS/ESA, AIX, S/390, AS/400, OS/390, OS/400, iSeries, pSeries, xSeries, zSeries, z/OS, AFP, Intelligent Miner, WebSphere, Netfinity, Tivoli, and Informix are trademarks or registered trademarks of IBM Corporation in the United States and/or other countries.

Oracle is a registered trademark of Oracle Corporation.

UNIX, X/Open, OSF/1, and Motif are registered trademarks of the Open Group.

Citrix, ICA, Program Neighborhood, MetaFrame, WinFrame, VideoFrame, and MultiWinare trademarks or registered trademarks of Citrix Systems, Inc.

HTML, XML, XHTML and W3C are trademarks or registered trademarks of W3C $\degree,$  World Wide Web Consortium, Massachusetts Institute of Technology.

Java is a registered trademark of Sun Microsystems, Inc.

JavaScript is a registered trademark of Sun Microsystems, Inc., used under license for technology invented and implemented by Netscape.

MaxDB is a trademark of MySQL AB, Sweden.

SAP, R/3, mySAP, mySAP.com, xApps, xApp, and other SAP products and services mentioned herein as well as their respective logos are trademarks or registered trademarks of SAP AG in Germany and in several other countries all over the world. All other product and service names mentioned are the trademarks of their respective companies. Data

contained in this document serves informational purposes only. National product specifications may vary.

These materials are subject to change without notice. These materials are provided by SAP AG and its affiliated companies ("SAP Group") for informational purposes only, without representation or warranty of any kind, and SAP Group shall not be liable for errors or omissions with respect to the materials. The only warranties for SAP Group products and services are those that are set forth in the express warranty statements accompanying such products and services, if any. Nothing herein should be construed as constituting an additional warranty.

These materials are provided "as is" without a warranty of any kind, either express or implied, including but not limited to, the implied warranties of merchantability, fitness for a particular purpose, or non-infringement. SAP shall not be liable for damages of any kind including without limitation direct, special, indirect, or consequential damages that may result from the use of these materials.

SAP does not warrant the accuracy or completeness of the information, text, graphics, links or other items contained within these materials. SAP has no control over the information that you may access through the use of hot links contained in these materials and does not endorse your use of third party web pages nor provide any warranty whatsoever relating to third party web pages.

SAP NetWeaver "How-to" Guides are intended to simplify the product implementation. While specific product features and procedures typically are explained in a practical business context, it is not implied that those features and procedures are the only approach in solving a specific business problem using SAP NetWeaver. Should you wish to receive additional information, clarification or support, please refer to SAP Consulting. Any software coding and/or code lines / strings ("Code") included in this documentation are only examples and are not intended to be used in a productive system environment. The Code is only intended better explain and visualize the syntax and phrasing rules of certain coding. SAP does not warrant the correctness and completeness of the Code given herein, and SAP shall not be liable for errors or damages caused by the usage of the Code, except if such damages were caused by SAP intentionally or grossly negligent.

# **1 Business Scenario**

You have been tasked to bring purchase requisitions into your data warehouse and you have not been able to identify a standard content dataSource which will accomplish this task for you.

Using the generic datasources available to you in SAP BW is your preferred solution however you have not been able to identify a date field which accurately captures delta records.

You need to deliver a solution to appropriately capture deltas within your purchasing system for purchase requisitions.

# **2 Introduction**

Within SAP R/3 and mySAP ERP systems there are Business Transaction Events or BTE's. BTE's are essentially events that take place at the time of a business transaction such as a change to a purchase order or for our particular scenario a purchase requisition. Keep in mind there are a great deal of different types of business transaction events in all areas of SAP R/3, each event can indeed enable a delta capture mechanism. Please consult transaction FINF to navigate through the existing BTE's in your SAP R/3 system and educate yourself further.

These events can be leveraged to capture delta changes and write these changes to the delta queue directly within transactional systems. BTE's act as a "delta hook", this enables the use of standard delta queue functionality within your data warehouse as long as your datasource is configured appropriately.

Certain delta processes within datasources support the use of the delta queue whereas others do not. In order to implement this solution a dataSource will have to be configured with a delta process such as ABR, or AIM that inherently support the use of the delta queue as a delta capture mechanism.

# **3 Step by Step Solution**

The task of creating a dataSource which retrieves purchase requisition line item information from a transactional (SAP R/3) system moving this information into a data warehouse (SAP BW) has been assigned to us.

## **3.1 Find a BTE to use for delta capture**

1. Navigate to transaction FINF and identify a business transaction event, BTE which captures changes to the table(s) needed.

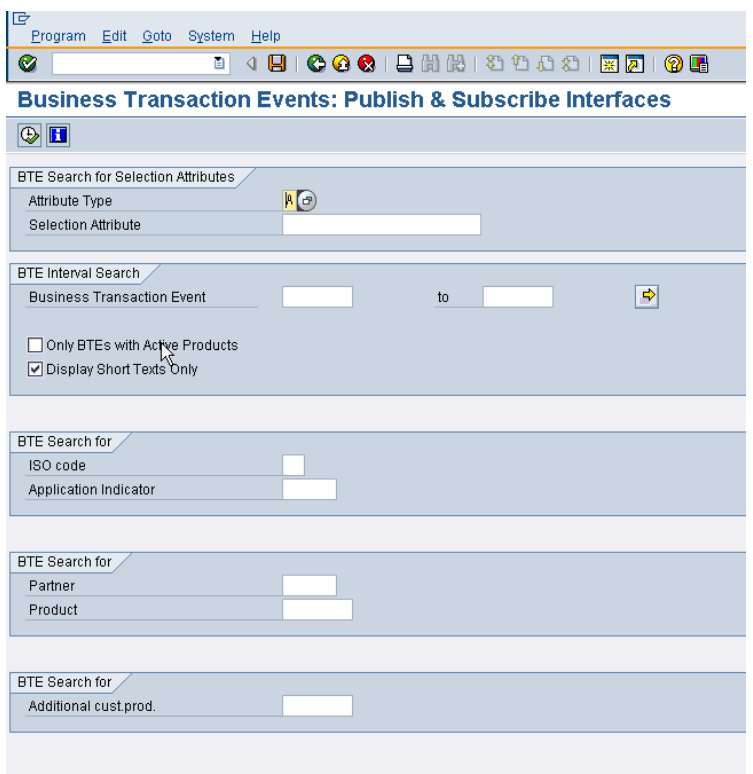

2. Identify the BTE which captures the necessary information.

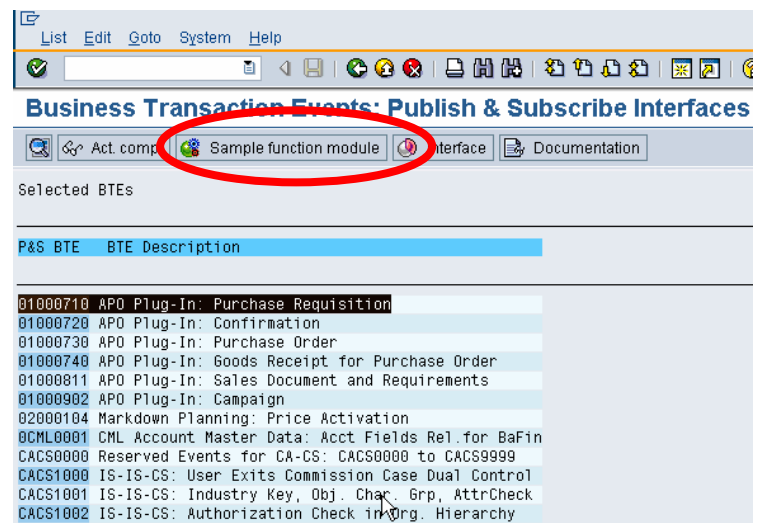

3. Create a function module to take care of the delta write functionality being built into our dataSource.

> A sample function module interface can be found on the screen we saw in the last step (it is circled in red). By clicking on the Sample Function Module button the Function Module Builder transaction will then start up where the Sample Function Module can be copied as can be seen here on the right.

Name and save this function module because it will be used again in step 3.3.

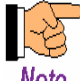

Note Within Business Transaction Events two types of internal tables are passed for each database table, an X table and a Y table. The Y table contains the original values of the records modified, whereas the X table contains the new records with the modified values.

#### Function Builder: Change ZSC BTE DELTA CAPTURE 01000710

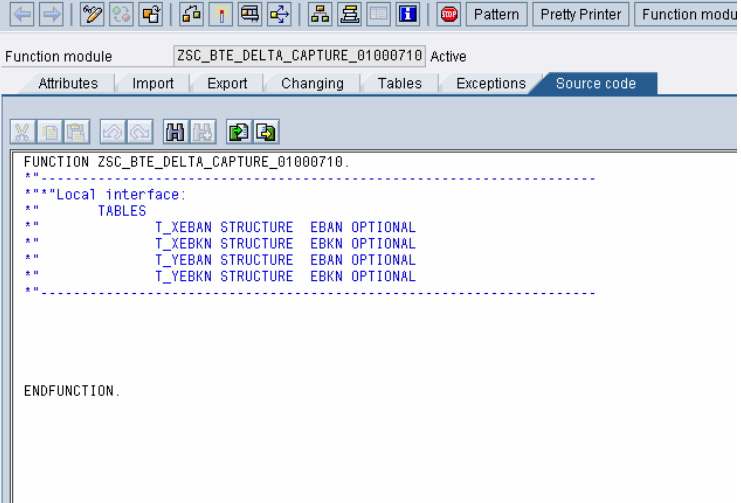

#### **3.2 Create a View**

1. Navigate to transaction SE11 within the SAP R/3 system. Create a new view which is built on top of the EBKN table.

> **NOTE**: Here a view is being created in order to be used within the Generic DataSource. If it is preferable to the user to create a FM or InfoSet for the Generic DataSource, this can be done as well.

## **Dictionary: Maintain View**

Ш

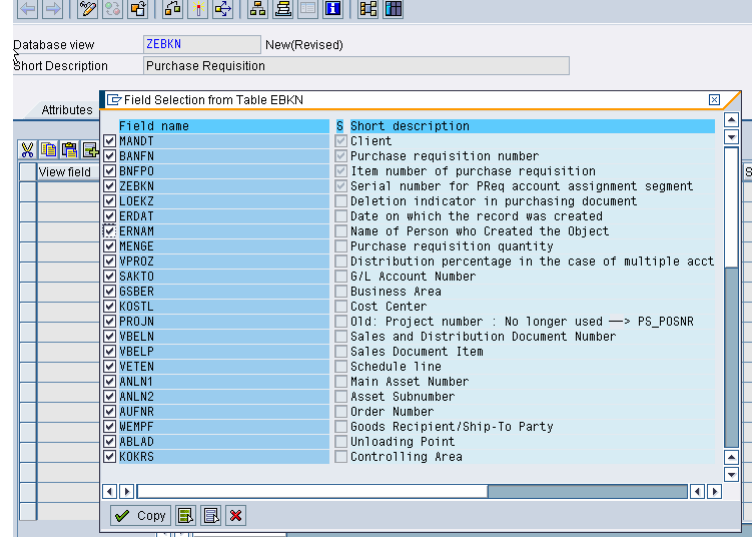

2. Next, run the view and make sure that all of the necessary data required is available from this view.

Data Browser: Table ZEBKN Select Entries 185  $\boxed{\mathbb{Q}_?[\mathbb{Q}][\mathbf{H}][\mathbf{I}][\mathbf{F}][\mathbf{H}][\mathbf{B}][\mathbf{F}][\mathbf{B}][\mathbf{B}][\mathbf{B}][\mathbf{H}]}\text{ Check Table...}$ 

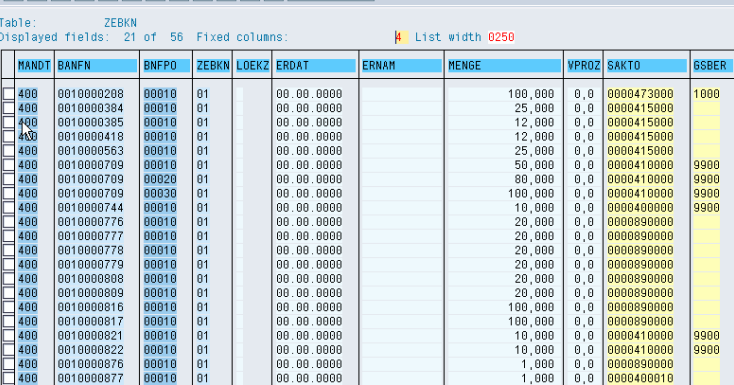

### **3.3 Create the datasource**

1. Navigate to transaction RSO2.

Fill in the appropriate textual information and the name of the database view just created. Hit the save button.

**NOTE:** The DataSource must begin with a 'Z\_'.

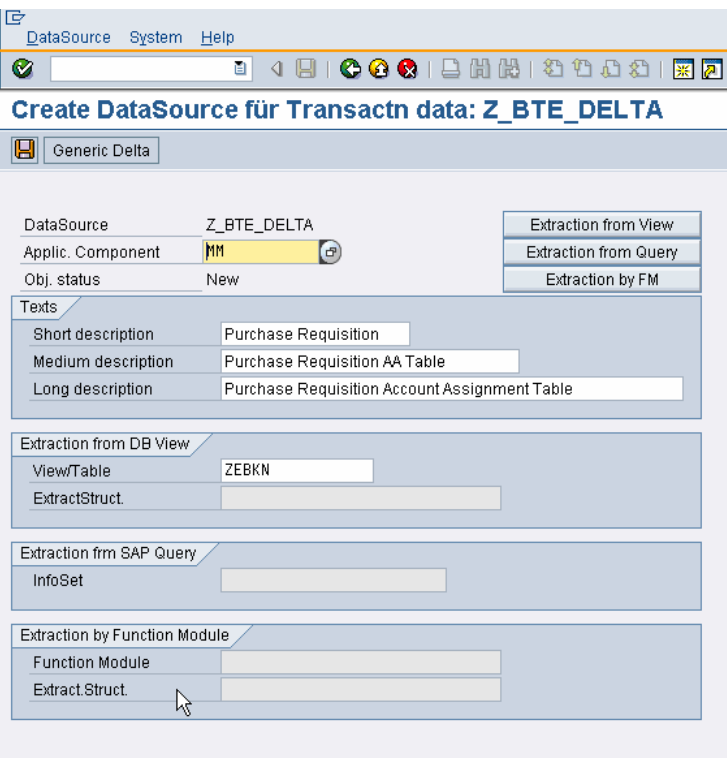

2. Choose the fields which will be used for selection criteria and then save the DataSource.

3. Now, it is necessary to modify the delta process type of the newly created dataSource to one that uses the delta queue. To do this there is a utility program created (see appendix),

Z\_CHANGE\_DELTA\_PROCESS.

- a. This program needs to be installed, to do this navigate to transaction se38 and type in the program name.
- b. Hit the create button.
- c. Copy and paste the code from the appendix into the ABAP Editor and activate it.

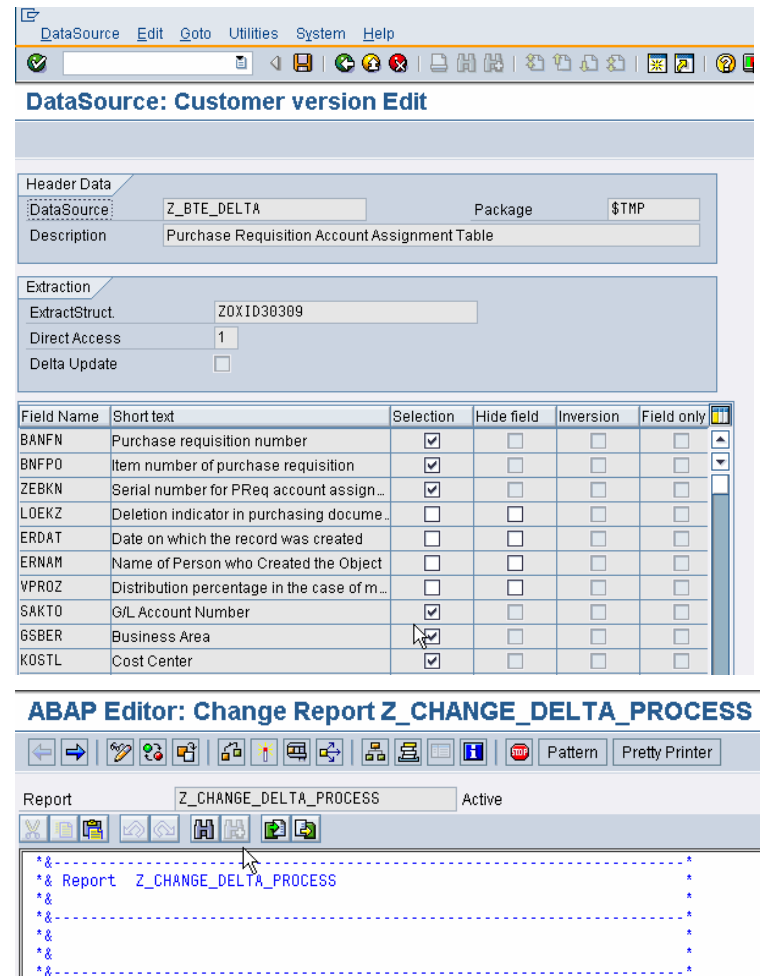

report z\_change\_delta\_process

- \*P\_DATAS DataSource \*P\_DATAS DataSource<br>\*P\_DELTAP Delta Process for DataSource<br>parameters:<br>p\_datas type roosource-oltpsource,<br>p\_deltap type roosource-delta. tables: noosounce. data: 1s\_roosource type roosource.
- 

if sy-subrc eq 0.<br>- Is\_roosource-delta = p\_deltap.<br>- update roosource from Is\_roosource.<br>- message 'The DataSource has been updated successfully.' type 'I'.

- $e$ lse.
- message 'The DataSource entered is not valid, try again.' type 'E'. endif
- 4. To modify the delta process type, run this program. You will see two parameters that you need to fill in to run the program.
	- a. The DataSource name
	- b. The Delta Process type

The Delta Process type you enter needs to support the delta queue. For this example we will use 'AIM', After Images using the Delta Queue.

5. Once the necessary parameters have been entered execute the program. This will update the dataSource appropriately.

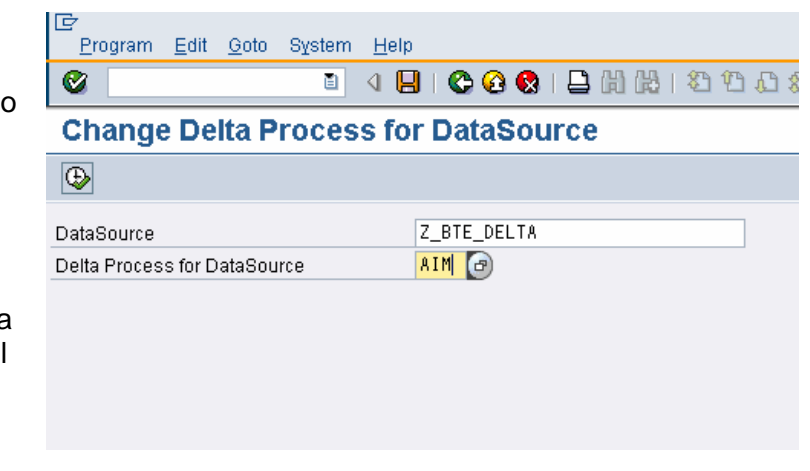

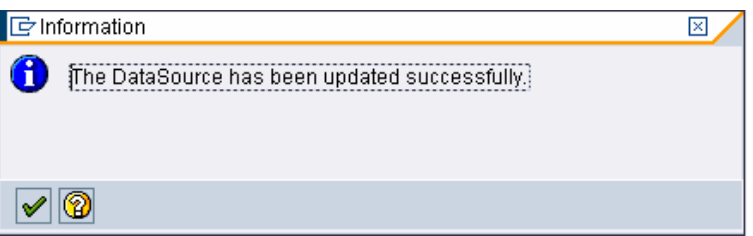

#### **3.4 Create Product and Link BTE & Function Module**

1. Navigate to transaction FIBF and find the menu path to create a new Product.

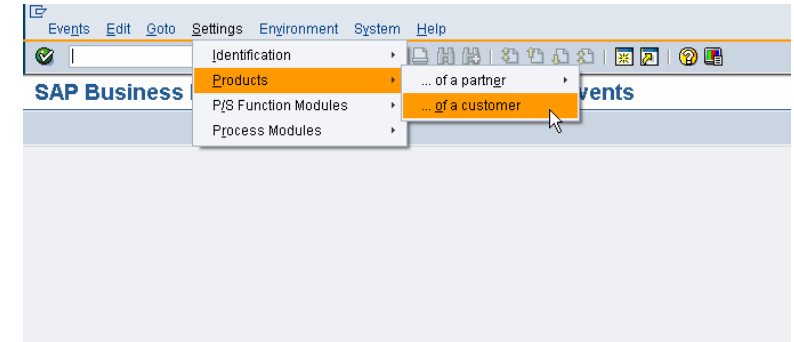

- 2. From here a customer product is created, this is necessary in order to invoke a function module at the time the business transaction event occurs. It is a good idea to maintain some sort of naming convention for both the products created as well as their associated Function Modules.
- 3. A link needs to be created between our BTE, the Function Module created and the Product, Z\_DELTA created in the last step.

To do this find the P/S Function Module of a customer option using the following path Settings->P/S Function Modules-> … of a customer.

4. Create a new entry specifying the BTE number, the product created as well as the function module shell we created in step 3.1. Save this setting.

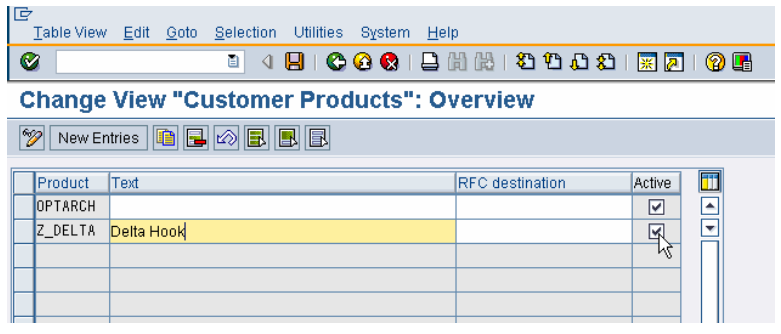

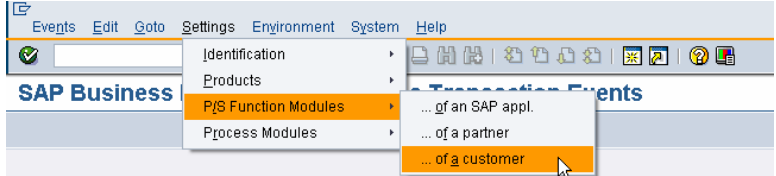

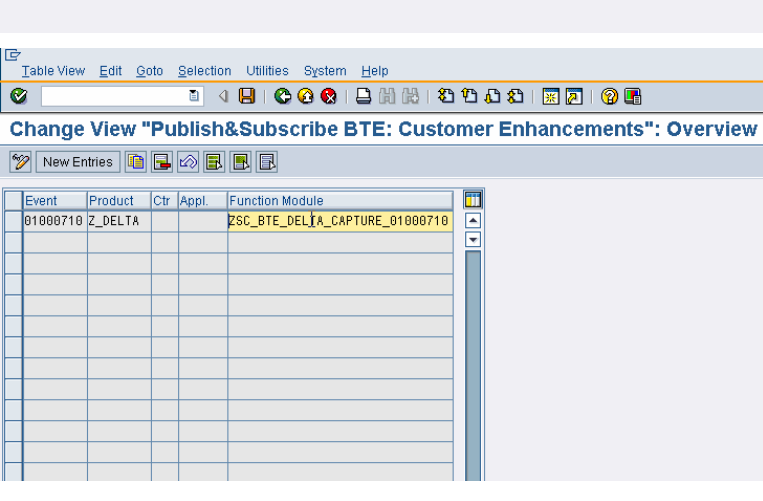

#### **3.5 Finish Delta Hook**

1. Navigate to transaction se37 create a new Function module and give it the name Z\_WRITE\_TO\_QUEUE.

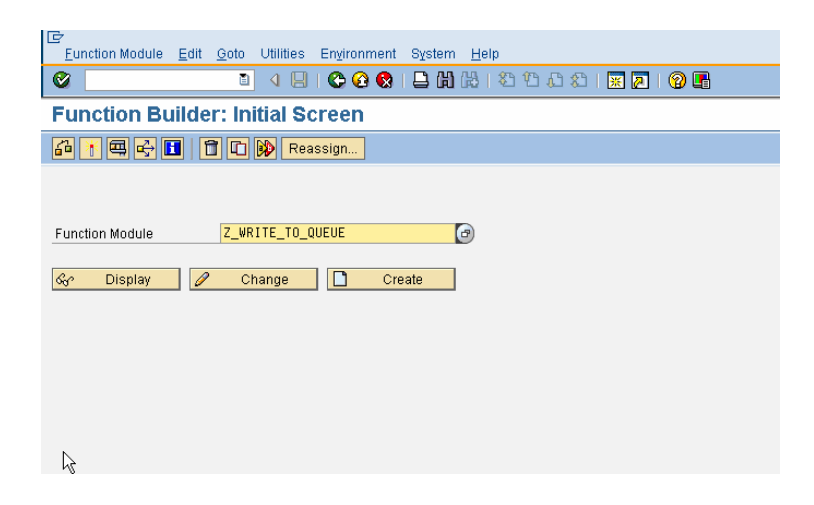

2. Copy and paste the code from the Appendix 4.2 into the Function Module Editor, then save and activate the Function Module.

> **NOTE:** This function module will be used later to write to the delta queue. The standard extraction user exit is also called within this Function Module; all enhancements created via the standard mechanism are supported.

#### Function Builder: Display Z\_WRITE\_TO\_QUEUE

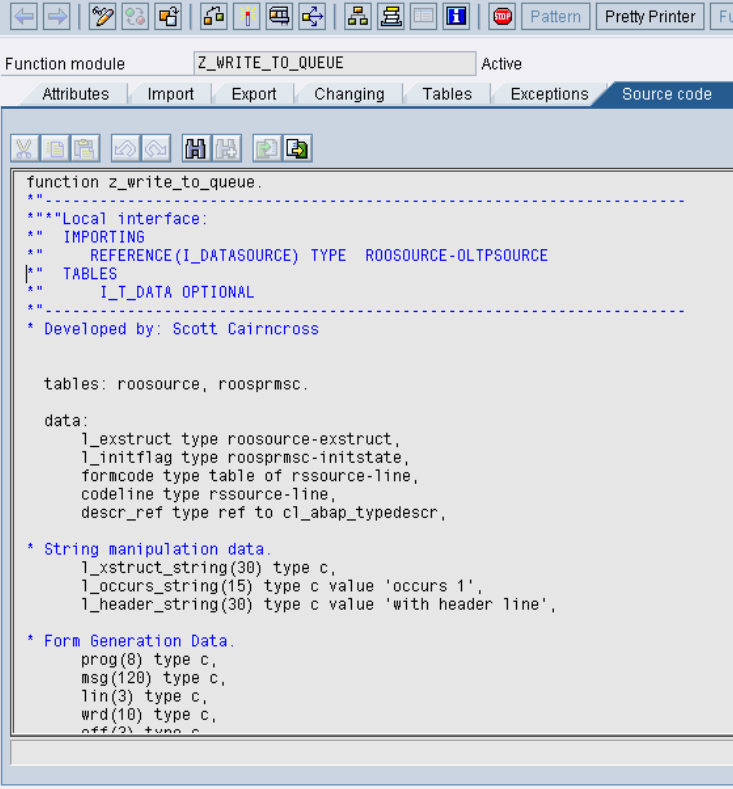

```
Active object generated
```
- 3. Now navigate to the other Function Module we created in step 3.1 and fill it with the necessary code to write to the delta queue.
	- a. Navigate to transaction se37
	- b. Place the name of the function module in the input field and hit change.
	- c. Insert the code from the Appendix 4.3.
	- d. Insert the name of your dataSource created
		- i.  $\vert$  datasource = 'Z\_BTE\_DELTA'.

Ш

e. The last step is to specify the **X** table passed from the BTE interface within the call to the Function Module Z\_WRITE\_TO\_QUEUE, in our example we want to capture Purchase Requisition Account Assignment changes.

Now save and activate the Function Module.

#### **3.6 Test New Functionality**

- 1. Login to the BW system, once in the system perform the following steps
	- a. Navigate to transaction RSA1
	- b. Under the Source System tab replicate the dataSources of the system in which you implemented this How-To.
	- c. Find the dataSource you created in the DataSource Overview Pane.

#### Function Builder: Change ZSC BTE DELTA CAPTURE 01000710

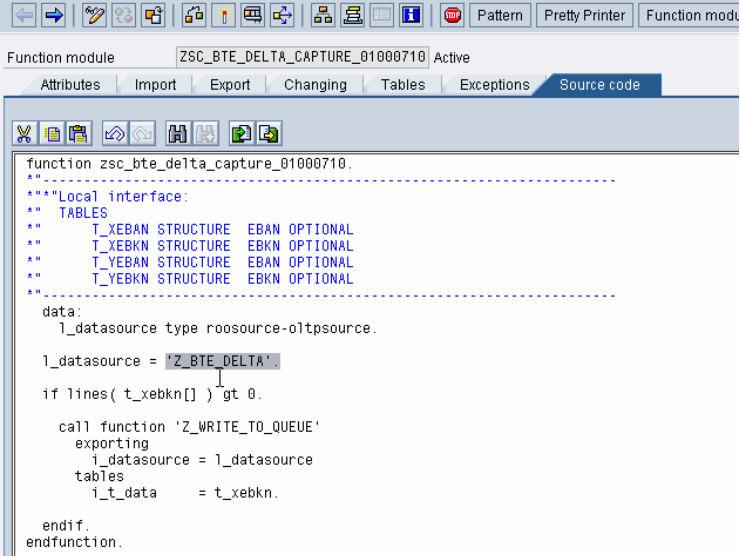

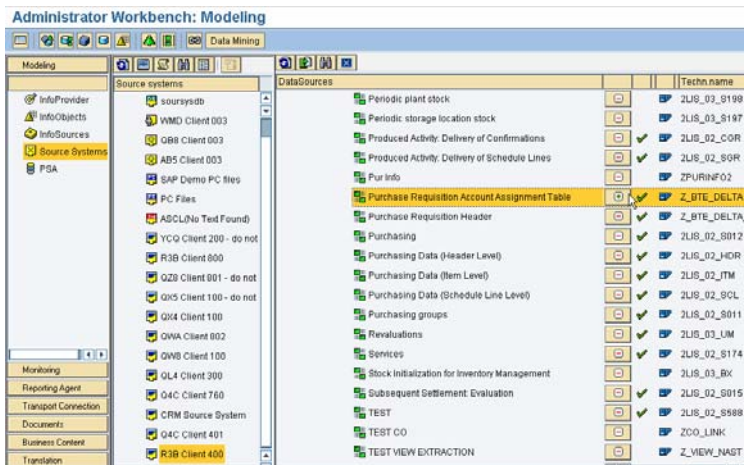

- 2. Navigate to the InfoSources tab and create an InfoSource that matches the Extraction Structure of your dataSource. Save and activate.
	- a. Go back to the Source System tab and find your DataSource again
	- b. Click on the red  $\boxed{\Theta}$ sign and assign the infoSource created to your DataSource.

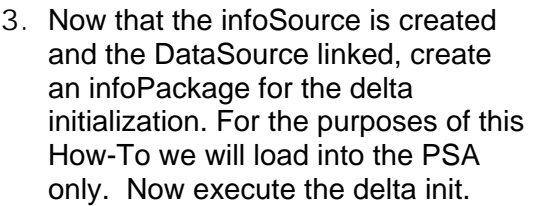

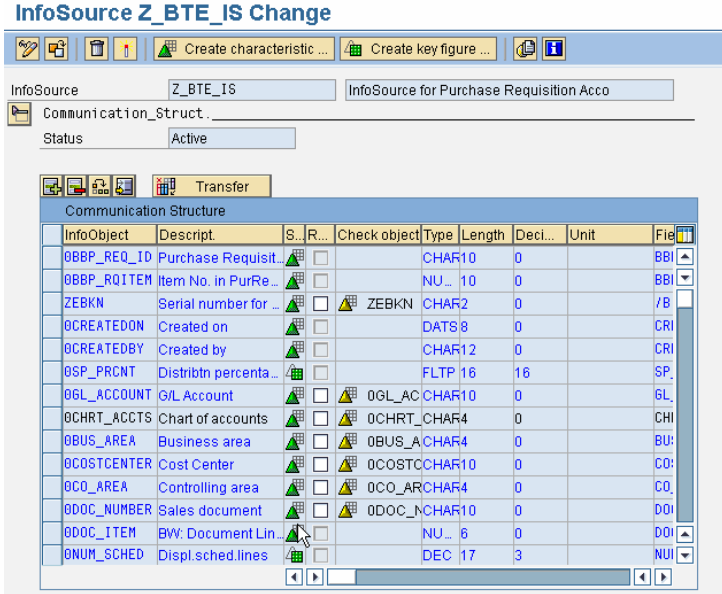

#### **Scheduler (Maintain InfoPackage)**

**B CD** Process Chain Maint.

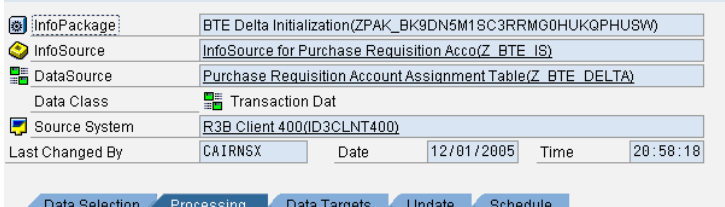

 $\Box$  Consistency check for char. values in the transfer rules Update Data... S @ O PSA and then into Data Targets (Package by Package) S of O PSA and Data Targets in Parallel (Package by Package)  $\blacksquare$ **◎ Only PSA** Update Subsequently in Data Targets C O Data Targets Only

4. Verify the data within the PSA

Maintenance of PSA data request REQU\_D74N5VFJDVEM6VMX7CFFYKX 

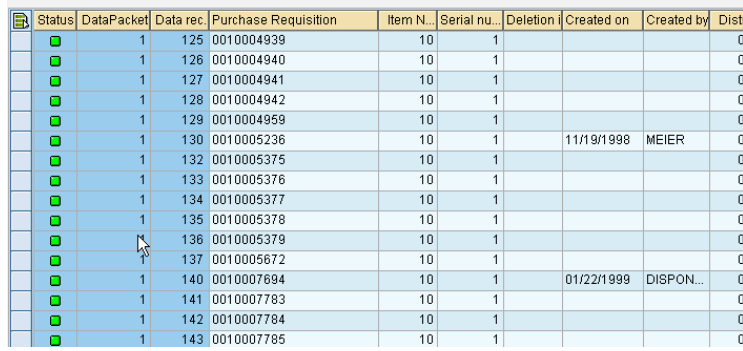

 $\circledcirc$ 

5. Check the delta queue in your source system via transaction RSA7 and make sure a delta queue entry was created successfully.

6. To verify that the delta hook built is working we now need to modify an existing purchase requisition and make a change to the Account Assignment information; this will then invoke the delta hook.

# **Pflege BW Delta Queue**

 $QQT$ 

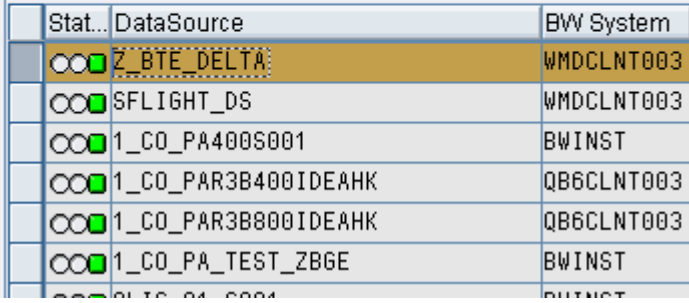

#### <sup>例1</sup> Display Purch. requisition 10004379

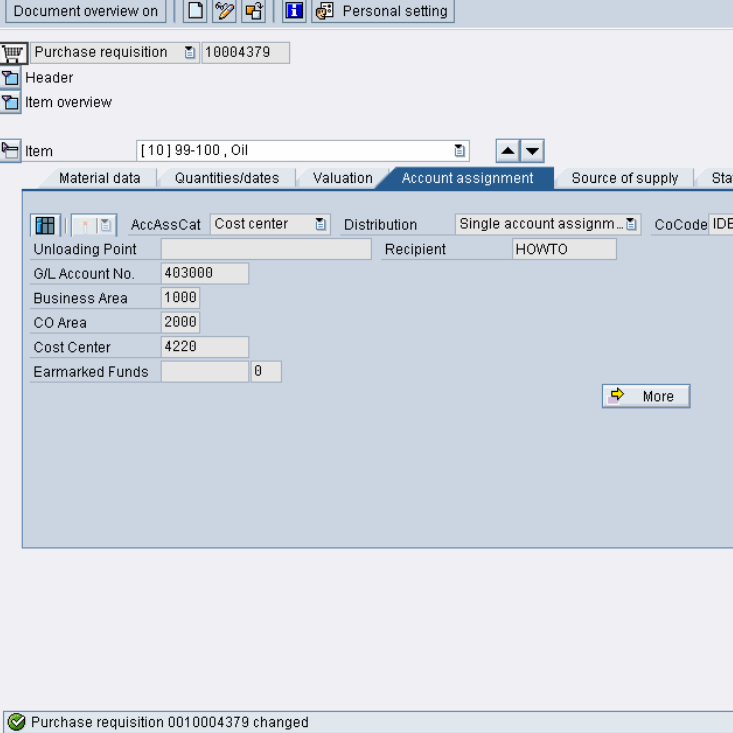

7. Verify in the delta queue the successful write of the modified record.

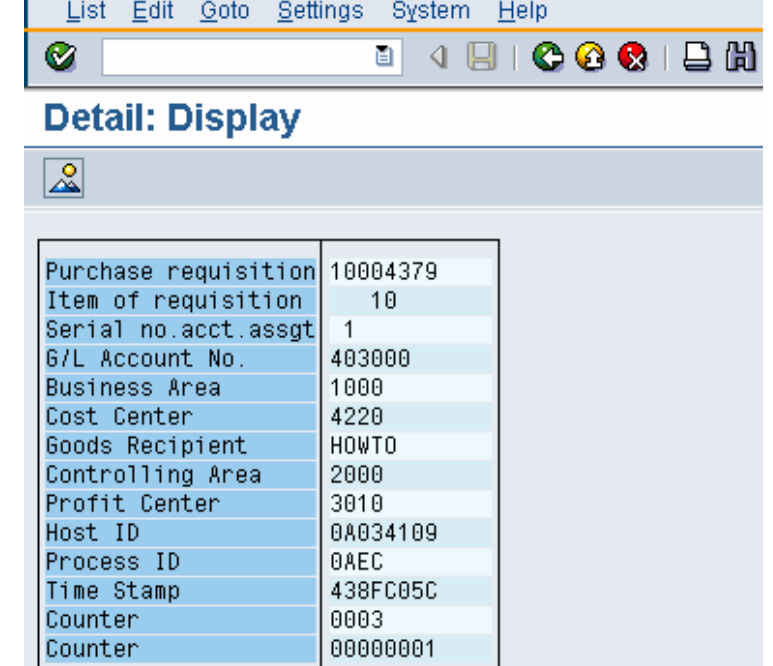

 $\mathbb{R}$ 

lG

8. In the BW system create another infoPackage and set it up for a delta update.

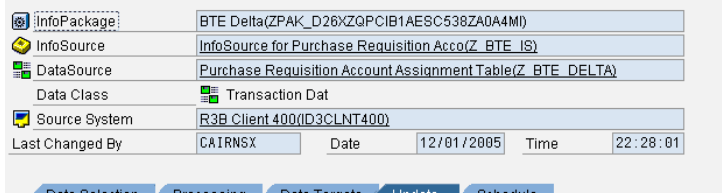

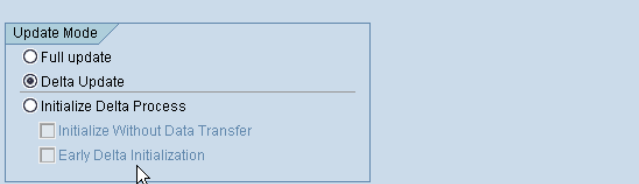

9. Kick off the infoPackage and validate the information within the PSA.

#### Maintenance of PSA data request REQU 9AUJYBBSP18ND10

08878888 Data rec. Purchase R | Item No. i Serial num Deletion | Created on Created by Distribution | 6/L Account | 1 | 0010004379 | 10 | 1  $\overline{\boxtimes}$ Single record change  $\frac{1}{\sqrt{2}}$ BW: Document Line Nu 000000 No. of schedule line 8000 Main Asset Number Asset Sub-number Order Number **HOWTO** Ship-To Party Unloading Point Controlling area  $\frac{1}{2000}$ Posting to cost cent Post To Order  $\frac{1}{\sqrt{2}}$ Post to project  $| \mathcal{S} |$   $| \mathcal{S} |$ 

# **4 Appendix A: Example ABAP Code**

## **4.1 Z\_CHANGE\_DELTA\_PROCESS**

```
*&---------------------------------------------------------------------* 
*& Report Z_CHANGE_DELTA_PROCESS * 
* & **&---------------------------------------------------------------------* 
* & ** & **&---------------------------------------------------------------------* 
report z_change_delta_process . 
*P_DATAS DataSource 
          Delta Process for DataSource
parameters: 
  p_datas type roosource-oltpsource, 
  p_deltap type roosource-delta. 
tables: 
  roosource. 
data: 
  ls_roosource type roosource. 
if p\_datas(2) ne 'Z_-'.
  message 'The DataSource needs to begin with ''Z_''.' type 'E'. 
endif. 
select single * from roosource into ls_roosource 
 where oltpsource = p_datas 
 and objvers = 'A'. 
if sy-subrc eq 0. 
  ls_roosource-delta = p_deltap. 
  update roosource from ls_roosource. 
  message 'The DataSource has been updated successfully.' type 'I'. 
else. 
  message 'The DataSource entered is not valid, try again.' type 'E'. 
endif.
```
## **4.2 Z\_WRITE\_TO\_QUEUE**

```
FUNCTION z_write_to_queue. 
                            *"---------------------------------------------------------------------- 
*"*"Local interface: 
*" IMPORTING 
        REFERENCE(I_DATASOURCE) TYPE ROOSOURCE-OLTPSOURCE
*" TABLES
*" I_T_DATA OPTIONAL 
                           *"---------------------------------------------------------------------- 
* Developed by: Scott Cairncross 
   TYPE-POOLS: 
     sbiwa.
```

```
 DATA:
```

```
 l_exstruct TYPE roosource-exstruct, 
     l_initflag TYPE roosprmsc-initstate, 
    1 subrc TYPE sy-subrc,
 lr_is_data TYPE REF TO data, 
 lr_es_data TYPE REF TO data, 
 lr_et_data TYPE REF TO data, 
    l_t_fields TYPE sbiwa_t_fields,
     l_t_select TYPE sbiwa_t_select. 
  FIELD-SYMBOLS: 
     <i_s_data> TYPE ANY, 
 <e_s_data> TYPE ANY, 
 <e_t_data> TYPE STANDARD TABLE. 
* Check to see if Delta initialization has been performed. 
  SELECT SINGLE initstate FROM roosprmsc INTO 1_initflag
          WHERE oltpsource = i_datasource 
          AND rlogsys NE space 
 AND slogsys NE space 
 AND initrnr NE space. 
* If initialization has taken place continue 
   IF sy-subrc EQ 0 AND l_initflag EQ 'X'. 
    grab the extraction structure from roosource based on the
    datasource parameter input.
     SELECT SINGLE exstruct FROM roosource INTO l_exstruct 
            WHERE oltpsource = i_datasource 
           AND objvers = 'A'.
    CHECK sy-subrc = 0.
     CREATE DATA lr_is_data LIKE LINE OF i_t_data. 
    ASSIGN 1r_is_data->* TO <i_s_data>.
     CREATE DATA lr_es_data TYPE (l_exstruct). 
     ASSIGN lr_es_data->* TO <e_s_data>. 
    CREATE DATA lr_et_data TYPE STANDARD TABLE OF (l_exstruct).
     ASSIGN lr_et_data->* TO <e_t_data>. 
    LOOP AT i_t_data ASSIGNING <i_s_data>.
       CLEAR <e_s_data>. 
      MOVE-CORRESPONDING <i s data> TO <e s data>.
       INSERT <e_s_data> INTO TABLE <e_t_data>. 
     ENDLOOP. 
     CALL FUNCTION 'EXIT_SAPLRSAP_001' 
      EXPORTING<br>i_datasource
                                   i_datasource = i_datasource 
        i_isource \qquad \qquad = \qquad '':<br>i_updmode \qquad \qquad = \qquad '':i\_update TABLES 
        i_t t select i_t = i_t select
        i_t_f = i_t_fields = i_t_f = i_t = i_t = i_t = i_t data>
                                  = <sub>e_t</sub><sub>t_d</sub><sub>data</sub></sub></sub></sub>
       EXCEPTIONS 
        rsap_customer_exit_error = 1OTHERS = 2.
    IF sy-subrc \leq 0.
       MESSAGE ID sy-msgid TYPE sy-msgty NUMBER sy-msgno 
               WITH sy-msgv1 sy-msgv2 sy-msgv3 sy-msgv4. 
     ENDIF. 
     CALL FUNCTION 'RSC1_TRFC_QUEUE_WRITE' 
       EXPORTING 
         i_isource = i_datasource
```

```
i\_no\_flush = 'X'
   IMPORTING 
     e_subrc = l_subrc 
   TABLES 
    i t data = \leq e t data>
  EXCEPTIONS 
    name_too_long = 1<br>0THERS = 2= 2.IF sv-subrc \leq 0.
  MESSAGE ID sy-msgid TYPE sy-msgty NUMBER sy-msgno 
          WITH sy-msgv1 sy-msgv2 sy-msgv3 sy-msgv4.
 ENDIF.
```
ENDIF.

ENDFUNCTION.

```
*---------------------------------------------------------------------* 
* FORM abs_type_to_rel_type * 
*---------------------------------------------------------------------* 
* The purpose of this subroutine is to convert an absolute type *
     name into a relative type name.
* * 
*---------------------------------------------------------------------* 
* --> TYPE_NAME * 
*---------------------------------------------------------------------* 
form abs_type_to_rel_type changing type_name. 
  data junk(100) type c.
```
split type\_name at '\TYPE=' into junk type\_name.

endform.

#### **4.3 ZSC\_BTE\_DELTA\_CAPTURE\_01000710**

```
function zsc_bte_delta_capture_01000710. 
*"---------------------------------------------------------------------- 
*"*"Local interface:<br>*" TABLES
*" TABLES
*" T_XEBAN STRUCTURE EBAN OPTIONAL 
*" T_XEBKN STRUCTURE EBKN OPTIONAL 
*" T_YEBAN STRUCTURE EBAN OPTIONAL 
*" T_YEBKN STRUCTURE EBKN OPTIONAL 
*"---------------------------------------------------------------------- 
   data: 
     l_datasource type roosource-oltpsource. 
   l_datasource = 'Z_BTE_DELTA'. 
   if lines( t_xebkn[] ) gt 0. 
     call function 'Z_WRITE_TO_QUEUE' 
       exporting 
         i_datasource = l_datasource 
       tables 
        i_t_ddata = t_xebkn.
   endif. 
endfunction.
```
**www.sdn.sap.com/irj/sdn/howtoguides**

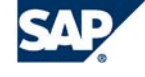

THE BEST-RUN BUSINESSES RUN SAP